# **LG VIEW Version 1.24**

## **PC software to view Audit Files**

#### **Introduction**

LA Gard 66E series electronic combination locks record events into an audit file. With this program and the Audit Interface Cable you are able to download this audit file and display it on a computer screen.

You have the ability to filter the events in order to analyze them. You also can save the audit file, reload it at a later date and send your results to a printer. The software requires a computer running at least Windows 95 and at least 4MB free hard disk space. A free COM port is needed to connect the Audit Interface Cable.

### **Installation**

- **1.** Start Windows and insert the software diskette ½ into drive A.
- **2.** click on Start on the Task bar and select Run
- **3.** from the Run dialog box, select (or type) A:\SETUP. Click OK.
- **4.** Follow the on-line instructions.
- **5.** At the end of the installation, a shortcut is created
- **6.** Click on Start on the Task bar and select Programs
- **7.** Click on LaGard and choose LGView program

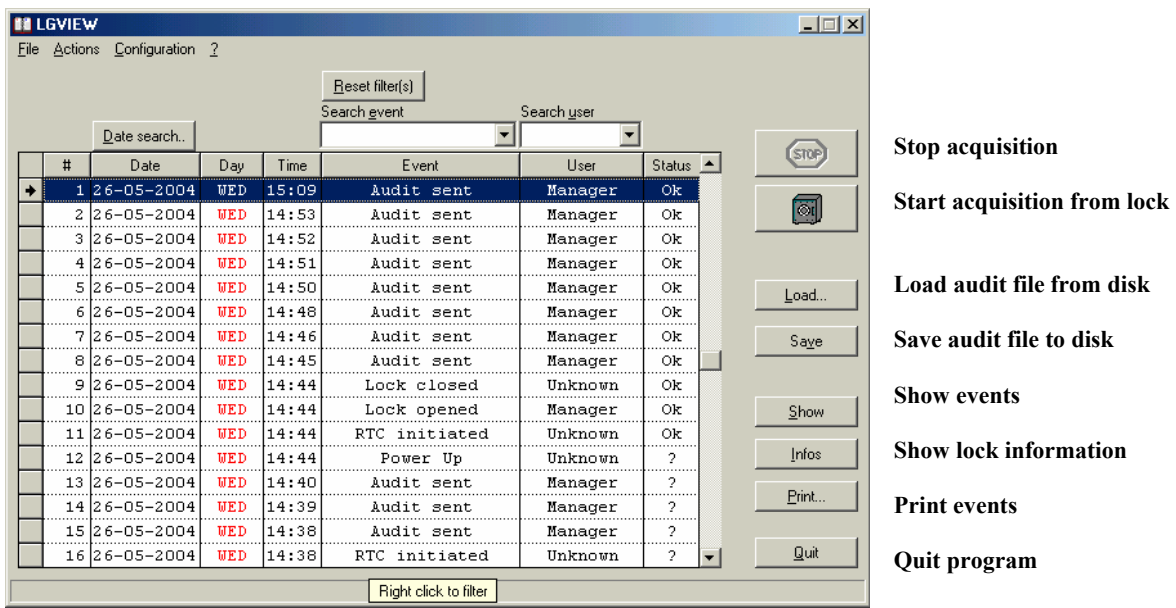

**8.** You must now define the serial port to use in order to download audit files from lock. Note that you need the Audit Interface Cable to connect the COM port of your PC to the lock (keypad TAG reader). Go To the configuration menu, choose the correct port.

**9.** Now define the Daylight savings time Settings.

Go to configuration menu, choose Daylight Savings Time.

DST Must be active to let LGView correct date and time when downloading from lock.

## **Downloading audit file from lock**

- **1.** Connect the Audit Interface Cable to the PC and to the Tag Reader of the Lock Entry
- **2.** choose start acquisition from the Actions Menu or click on the safe icon.
- **3.** on the status bar (window bottom), a line counter is displayed. Each received line increases this counter.
- **4.** You can stop acquisition anytime by clicking STOP.
- **5.** When acquisition ends you see the events on the Main Screen.
- **6.** Click on Infos to see Lock Status
- **7.** Click on Save to save the audit file to the hard drive of your PC.

#### **Open Audit File**

Click on Load button and choose an audit file. There are Demo Files in the LaGard folder. The audit file extension is LOG.

The Main Screen shows the events that are stored in the file.

If the file does not contain events, a smaller window gives you information on acquisition date and time, and also the lock configuration and status.

Note that this window (below) can be displayed by clicking on Infos

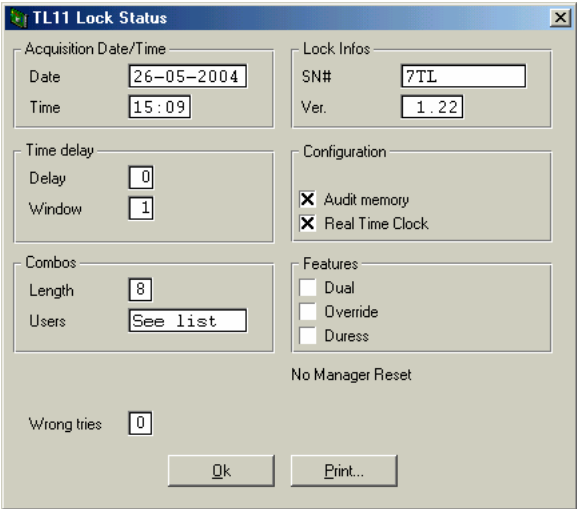

#### Users Status

- E User active
- D User disabled
- User does not exist
- B Blocked, user can not be activated by manager
- I Manager/Control code initialized (change code to activate features)

The columns in the Main Screen can be used to filter events. Select a row that contains your filter criteria (i.e. Master), and then right click on the field that contains the criteria. The Column switches to red color, indicating active filter. Now only events with the filter criteria are displayed.

You can add filter, using same method with columns Date, Day, Event and User.

To reset filter, right click again on selected column. To reset all filters, click on Reset filter(s). Using Search events and Search user fields, you can search the first row containing selected event or user.

By clicking on Date Search a calendar opens. Choose any date and the Main Screen displays only events from that date.